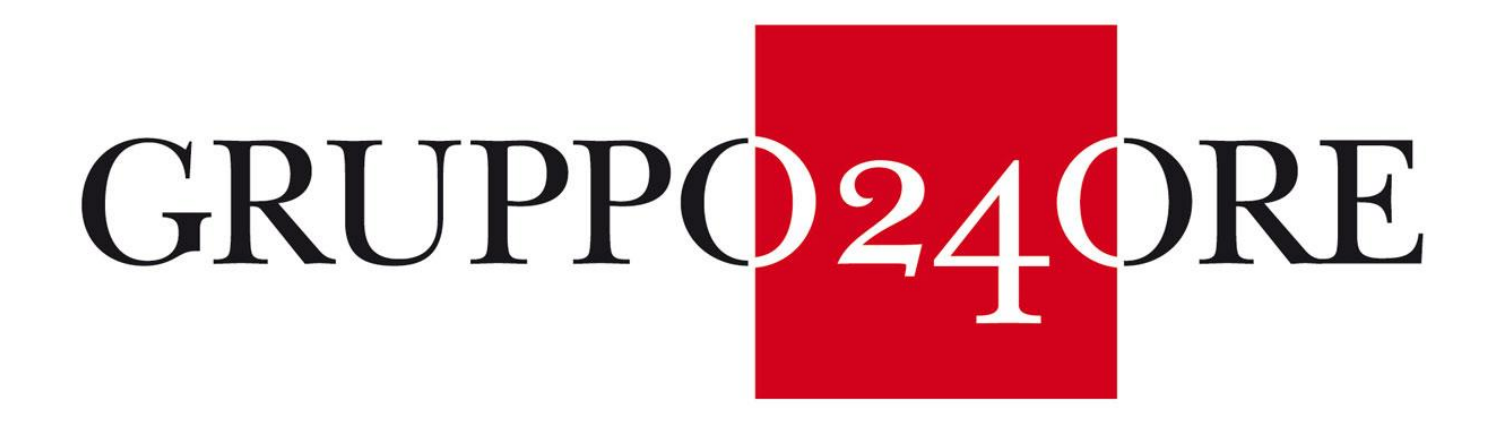

**MANUALE FORNITORE** 

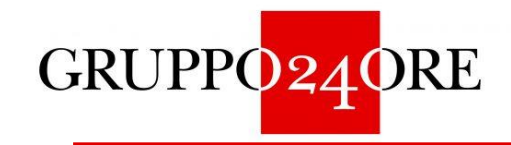

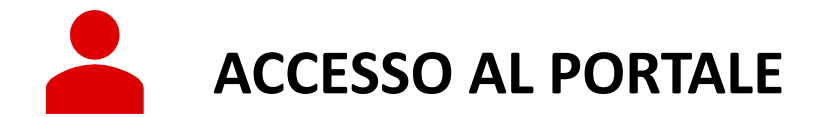

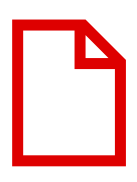

**COMPILAZIONE FORM DI REGISTRAZIONE E ONBOARDING**

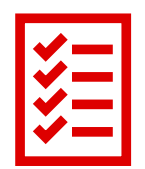

**SCELTA DELLA CATEGORIA MERCEOLOGICA E COMPILAZIONE FORM SPECIFICI**

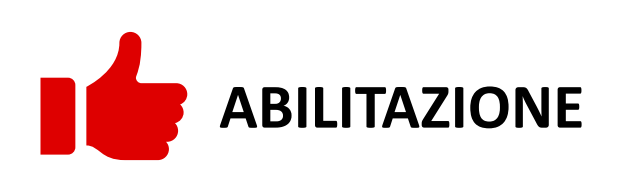

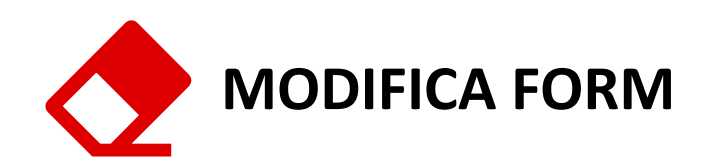

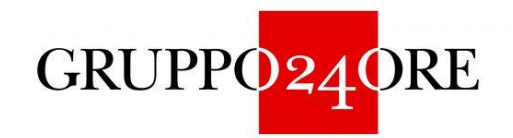

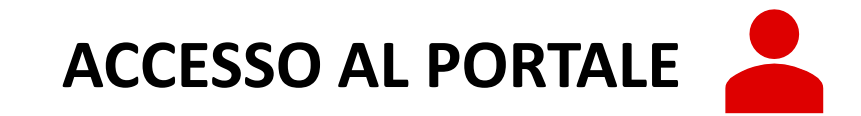

Per registrarsi al portale Albo fornitori del Gruppo24Ore occorre collegarsi al link **https://fornitori.ilsole24ore.com**

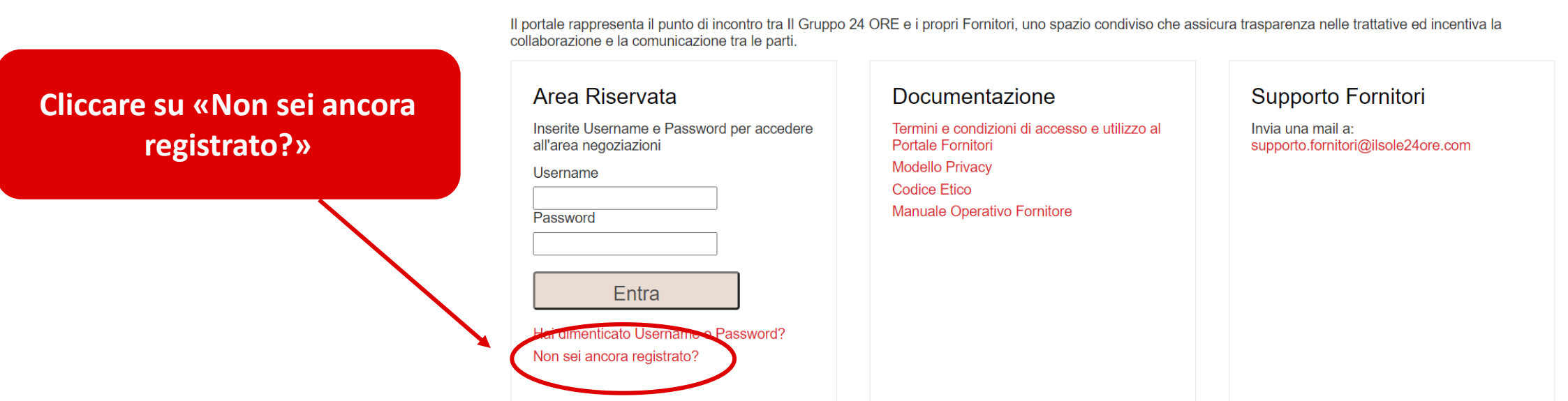

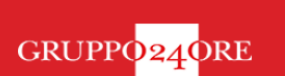

@ Capitale Sociale Euro 570.124,76 i.v. n. 00777910159 di Cod. Fisc, Part. IVA e di iscrizione nel Registro delle Imprese di Milano R.E.A. n. 694938 | Requisiti di sistema

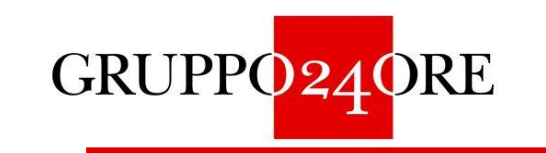

## **COMPILAZIONE FORM DI REGISTRAZIONE**

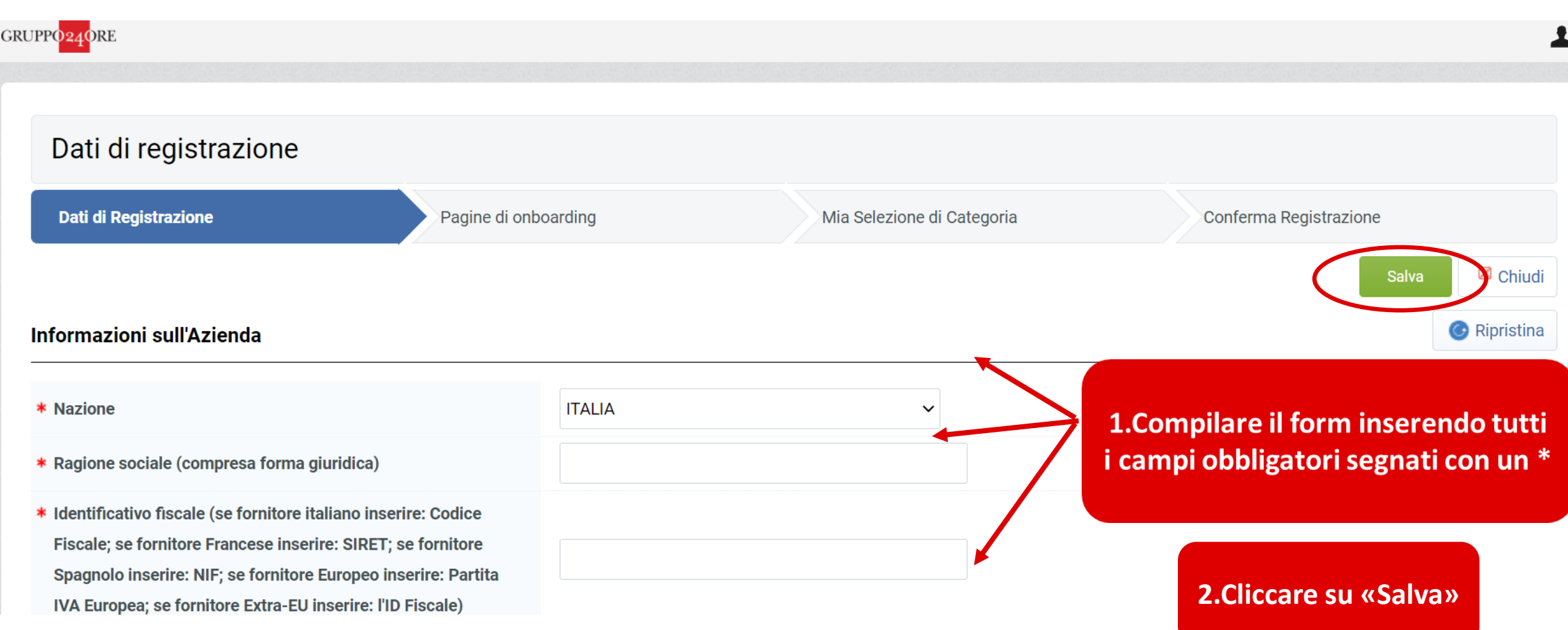

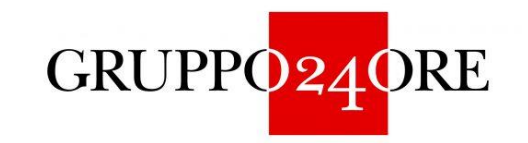

### **COMPILAZIONE FORM DI REGISTRAZIONE**

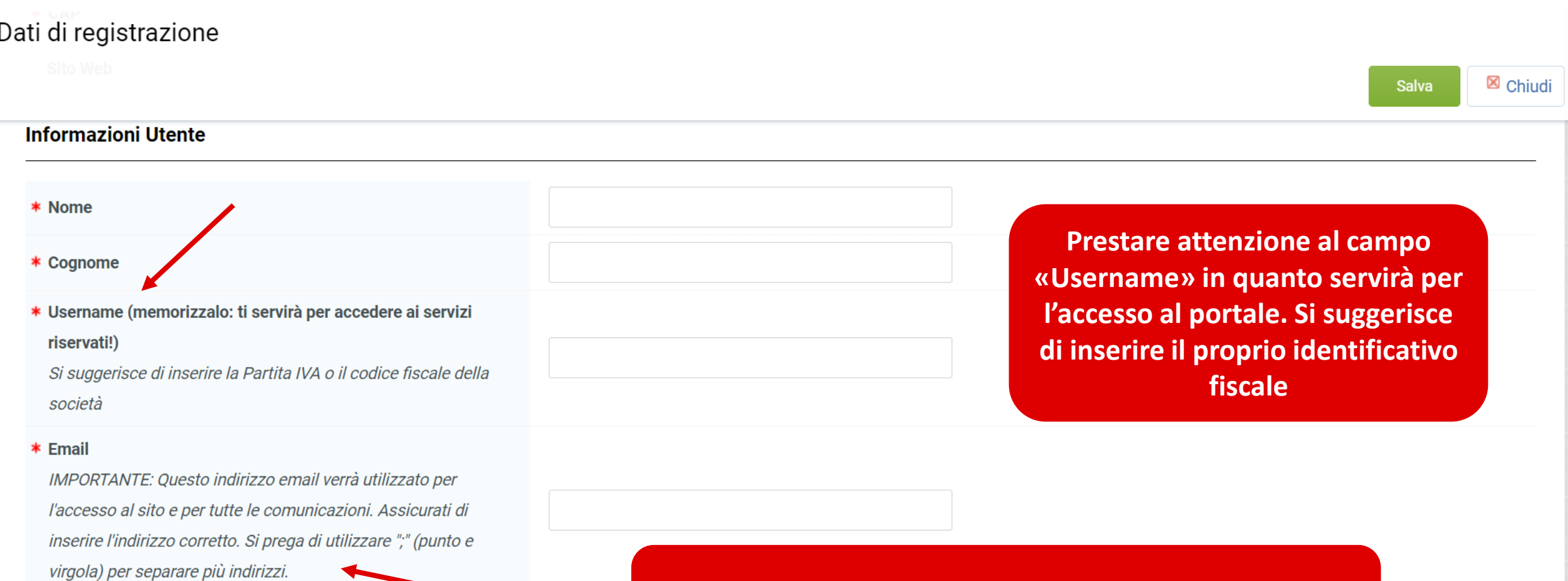

**L'e-mail inserita verrà utilizzata dal portale per l'invio di tutte le comunicazioni incluse le credenziali di accesso**

GRUPPO<sub>24</sub>ORE

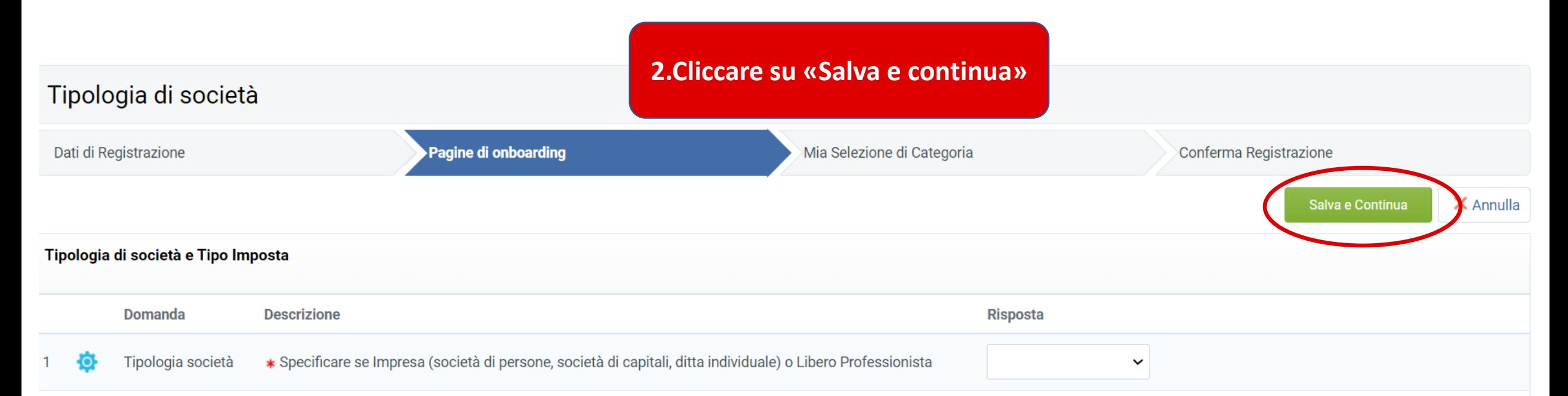

**Tipo Partita IVA** \* Inserire il tipo di Partita IVA

> e **libero professionista e scegliere il 1.Indicare se siete un'impresa o un tipo Partita IVA**

**3. A seconda del tipo di società scelta (impresa o libero professionista) avrete accesso a diverse sezioni in cui dovrete compilare tutti i campi obbligatori (segnati con un \*). Al termine della compilazione di ogni sezione cliccare «Salva e Continua» per procedere.**

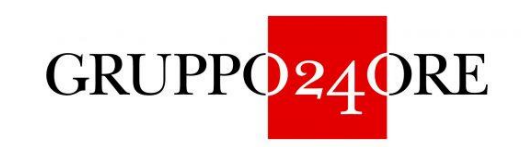

# **SCELTA DELLA CATEGORIA MERCEOLOGICA**

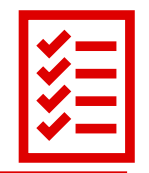

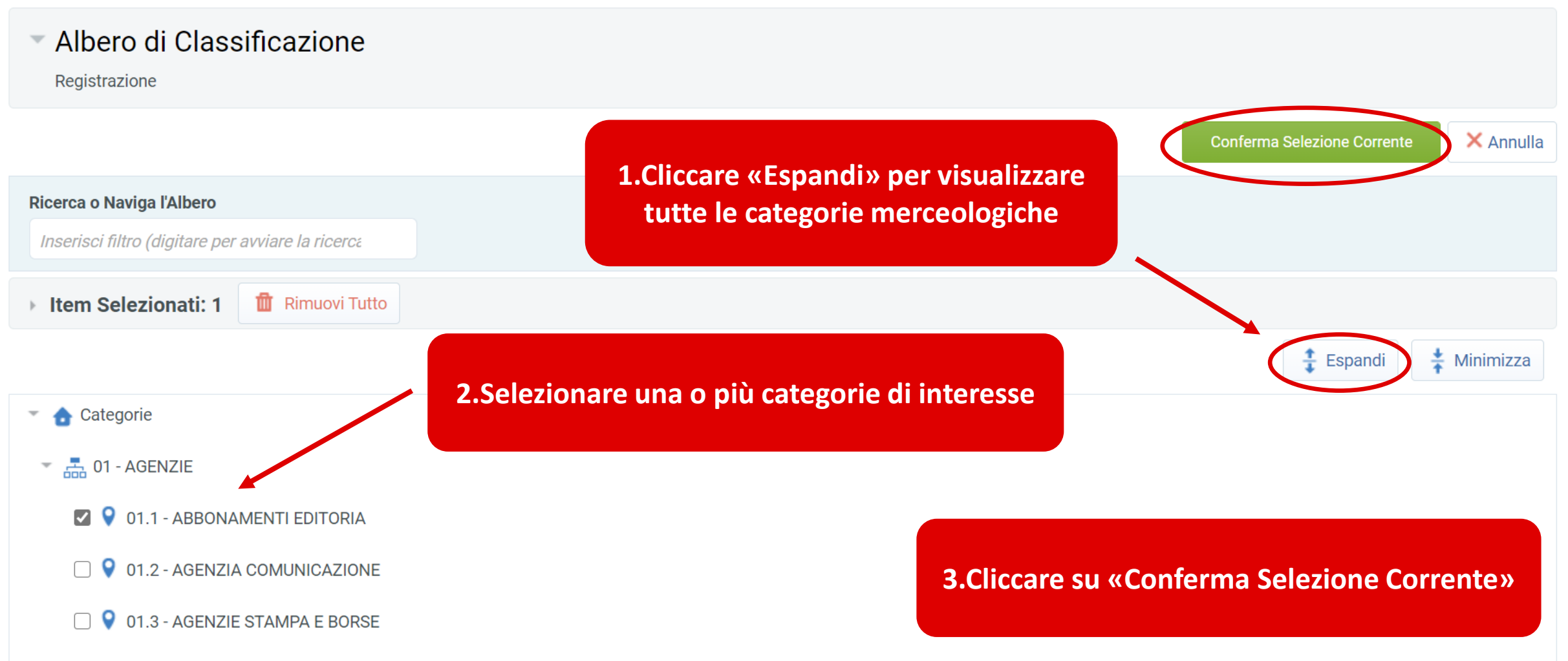

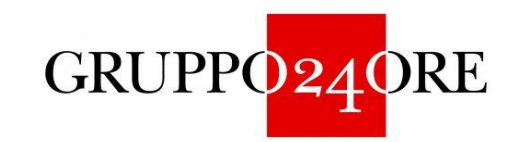

#### **COMPILAZIONE FORM SPECIFICI**

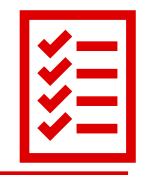

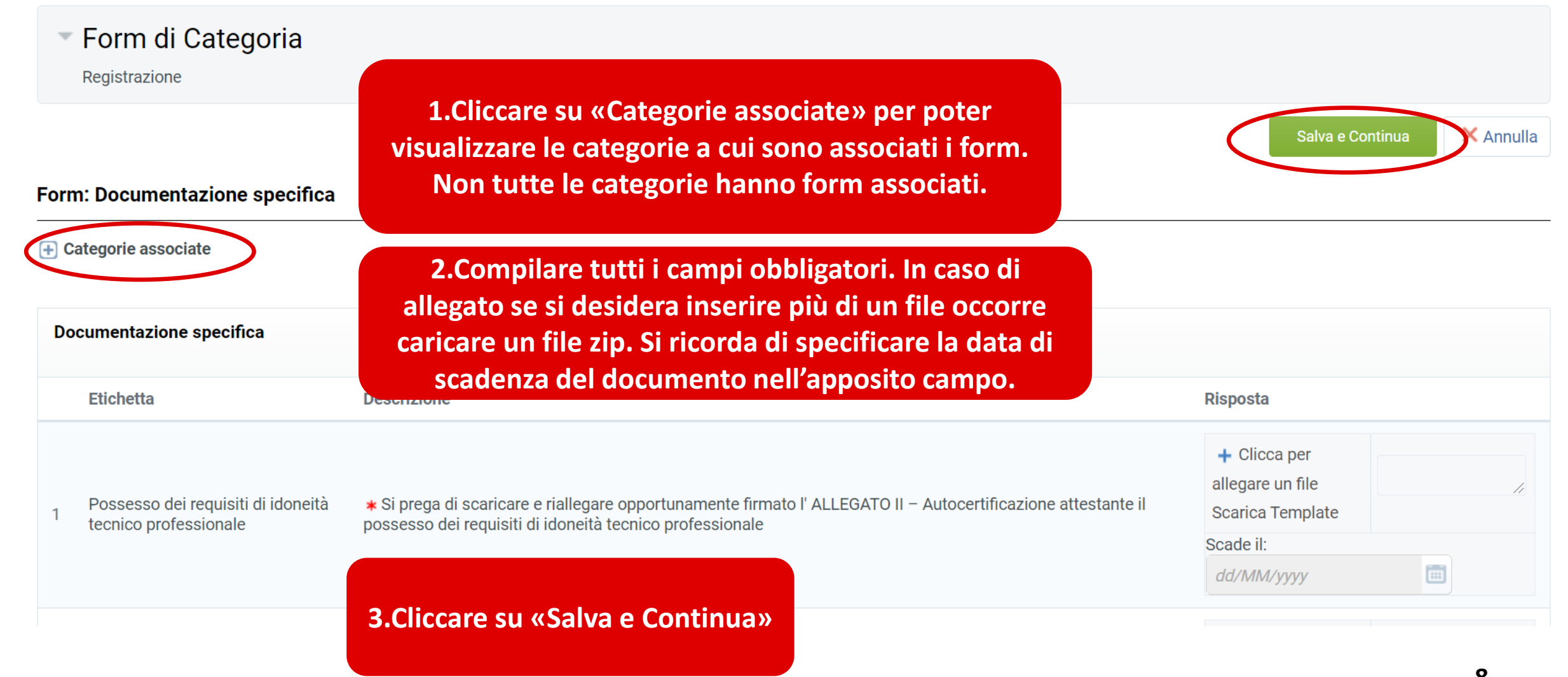

**Il processo di registrazione è completato e riceverete un'email di conferma. 1.Cliccare su «Pagina Iniziale» per poter tornare all'homepage del portale. 2.Inserire la username e la password indicati nella prima e-mail ricevuta dal sistema per effettuare l'accesso al portale. Dopo la prima autenticazione effettuare il cambio password come indicato.** 

#### **Risultato Registrazione**

Il Processo di Registrazione è Completo. Il tuo Account è stato Attivato e ti è stata inviata una email di conferma.<br>Inserisci la tua Username e Password per accedere in piattaforma.

- COPYRIGHT 2000 - 2021 JAGGAER ~

GRUPPO<sub>24</sub>ORE

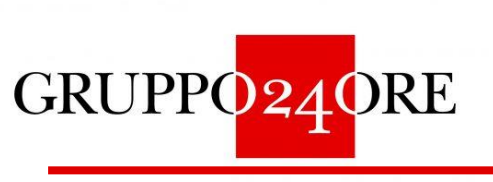

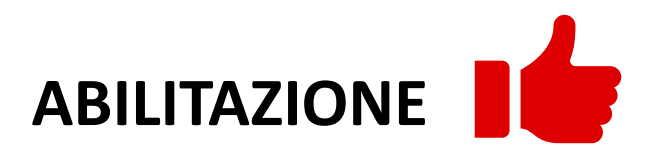

Torna all'inizio

Pagina Iniziale

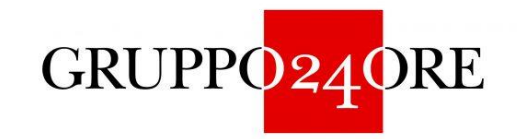

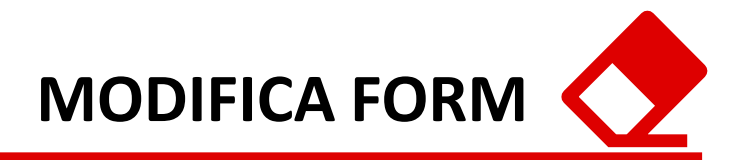

Una volta completato il processo di registrazione è possibile modificare le informazioni inserite nei form.

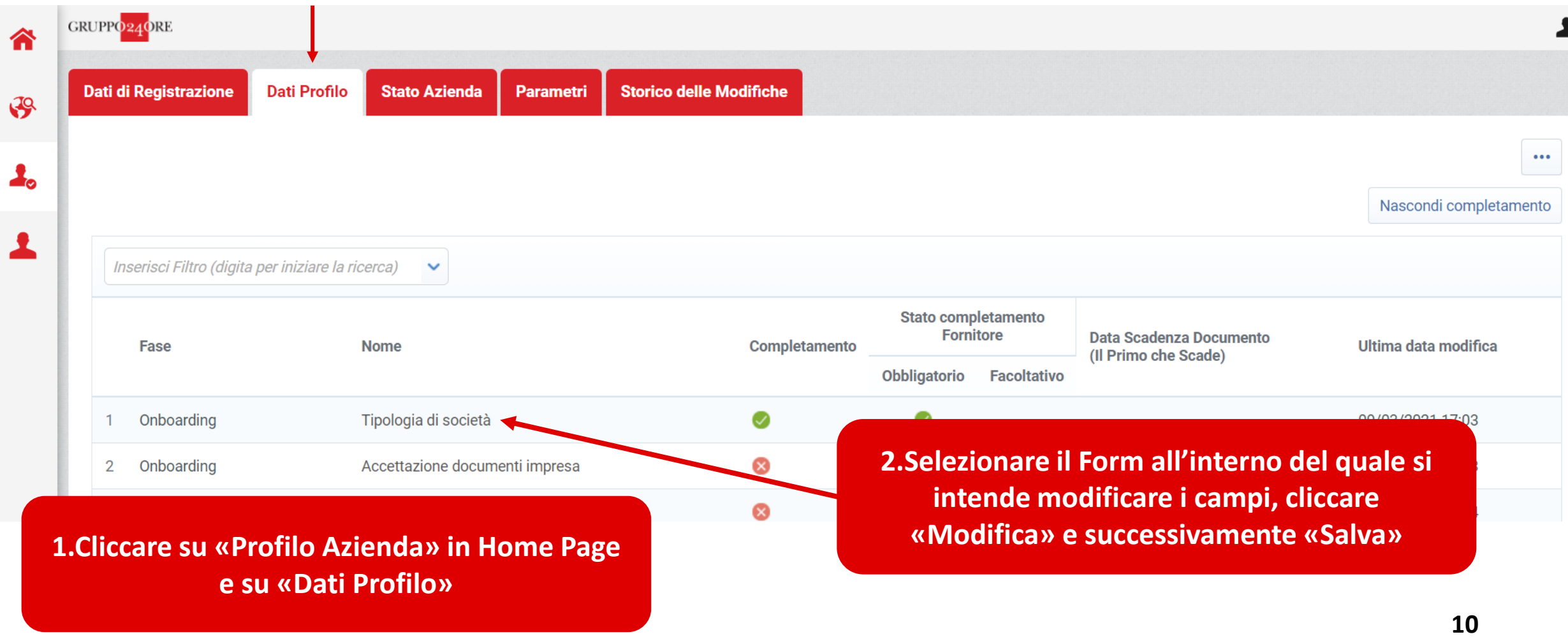